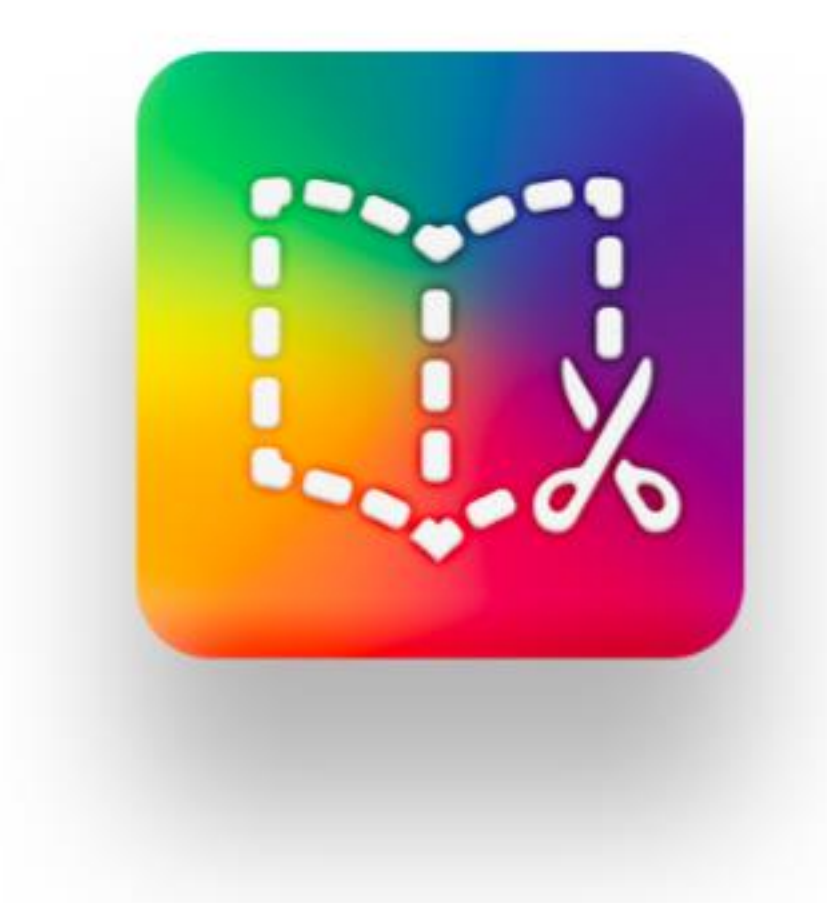

# Book Creator

ETKİLEŞİMLİ KİTAP TASARIMI

UZEBIM | Nisan 2020

## Giriş

Niye e-kitap?

Etkileşimli e-kitaplar içerisinde yer alan çoklu ortam elementleri (metin, ses, görsel, video veya eylemsel özellikler) sayesinde öğrencilerin ilgisini çekmek daha kolaydır. Öğrenciler konuyu daha kolay öğrenebilmekte böylelikle öğrenme sürecinde verimlilik artmaktadır. Çokluortam materyalleri içeren interaktif bir kitabı okumak sadece metin içeren bir pdf dosyasını okumaktan daha eğlencelidir. Bu el kitabında Book Creator ile nasıl etkileşimli kitap oluşturulur, nasıl paylaşılır ve kütüphanede nasıl yer alır anlatılmaya çalışılmıştır.

#### **Niye Book Creator kullanmalıyım?**

- Kovid-19 sürecinde eğitimcilere ücretsiz olanaklar sunması,
- Ders içeriklerinizi interaktif bir şekilde öğrencilerinize sunma imkanı,
- Öğrenci portfolyosu olarak kullanma imkanınız olması,
- Öğrenciler projelerini interaktif bir şekilde kitap şekline dönüştürebilmesi,
- Çalışma ekibi olarak ayni kitap üzerinde çalışabilme imkanı,
- Öğrenciler arasında iş birliği sağlayabilecek bir ortam olması,
- Sesli veya müzikli e-kitap tasarımı imkanı,
- Fotoğraf albümü oluşturabilme imkanı,
- İnteraktif hikaye kitabı oluşturabilme,
- Kullanım klavuzu hazırlayabilme,
- Sesli şiir kitabı oluşturabilme,
- Deney kitabı oluşturabilme imkanı,
- Matematik etkinlik kitabı oluşturabilme,
- İnteraktif kelime oyunu oluşturabilme ve daha birçok olanak sunması.

#### **Book Creator'ü değerlendirme amaçlı kullanma:**

Bir e-kitap oluşturmak, öğrencilerinizin öğrenme sürecini, neler öğrendiklerini kontrol etmek için mükemmel bir yoldur. Öğrencilerin öğrendikleri bilgileri sentezlemeleri için üst düzey düşünme becerilerini kullanaması gerekmektedir. Aktarılan bilgileri tekrarlamak yerine öğrenciler kendi orjinal interaktif materyallerini kullanarak bir e-kitap oluştururlar.

### E-KİTAP OLUŞTURMA

Öncelikle [https://bookcreator.com](https://bookcreator.com/) adresine giriş yapmanız gerekmektedir.

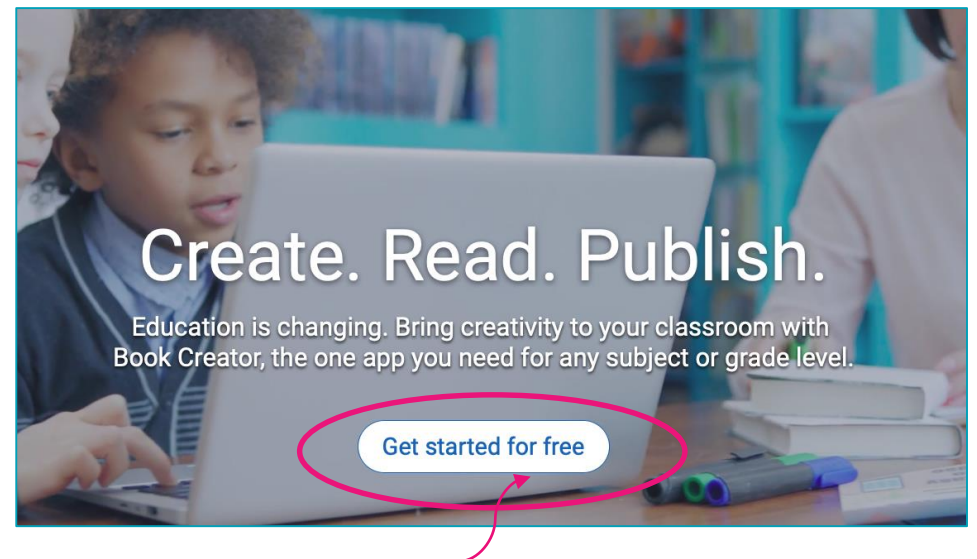

Anasayfada bulunan "**Get started for free**" butonuna tıklayınız. Üniversite e-posta adresinizle üye olunuz.

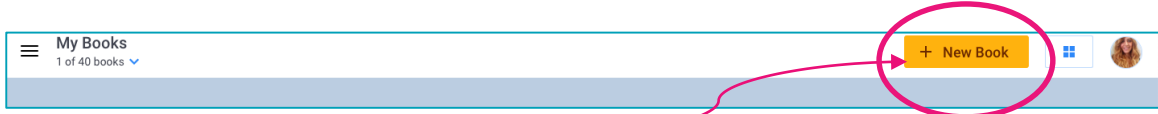

Yeni bir kitap projesi başlatmak için **+New Book** linkine tıklayınız.

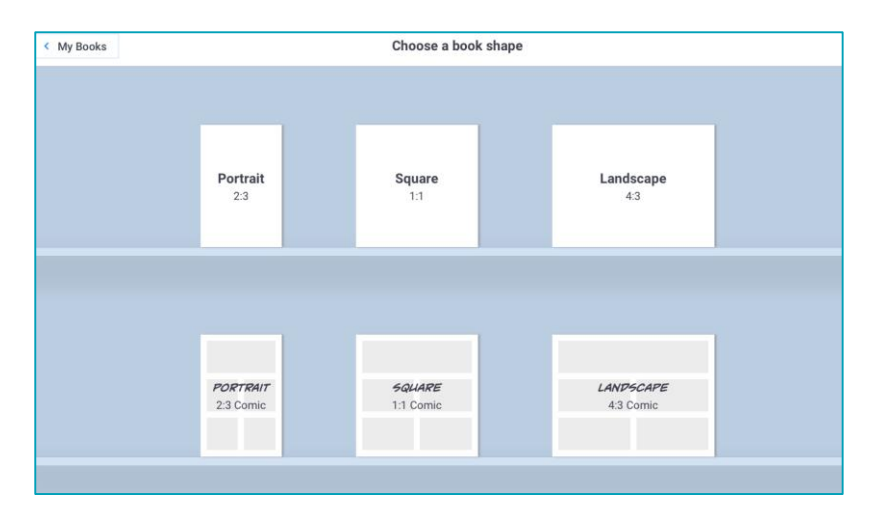

Açılan menüden istediğiniz kitap temasını seçiniz. Ekleyeceğiniz içerikleri düşünerek seçmeniz işinizi kolaylaştıracaktır.

Kitap temanızı seçtiğinize göre artık içerik eklemeye başlayabiliriz. İçerik eklemek için ekranın sağ üst köşesinde bulunan + işaretine tıklayınız. Açılan menüden istediğiniz türdeki içeriği seçebilirsiniz.

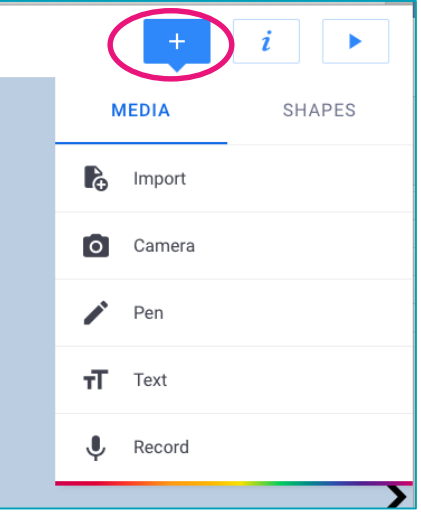

Import seçeneğine tıkladığınız zaman karşınıza yeni bir menü açılmaktadır.

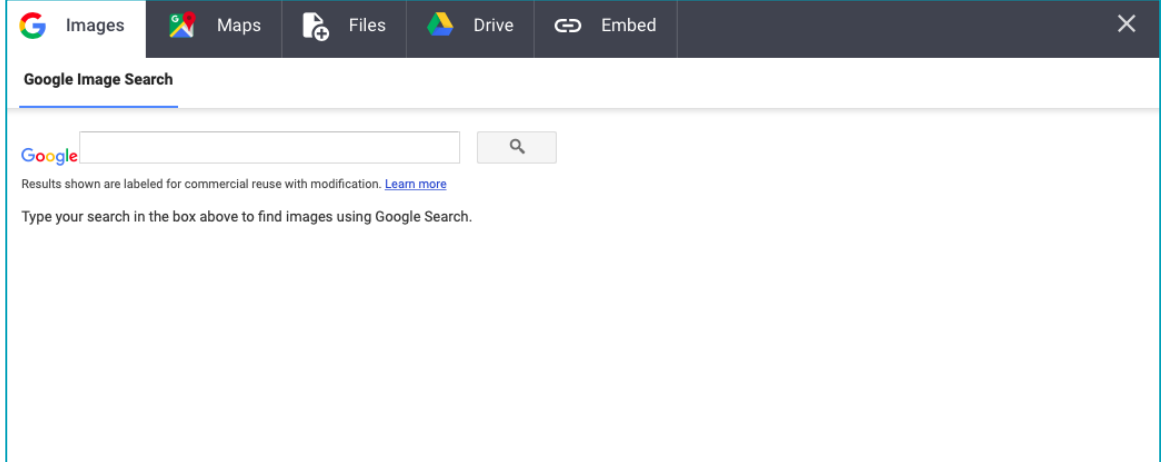

Açılan menüden **G images** ile Google üzerinden arama yaparak görsel ekleyebilirsiniz, **Maps** seçmeniz durumunda istediğiniz bir yerin adres bilgilerini kitabınıza ekleyebilirsiniz. **Files** seçeneği ile bilgisayarınızdaki herhangi bir dosyayı kitabınıza taşımış olursunuz. Yine **Drive** seçeneği ile drive içerisinde bulunan herhangi bir dosyayı kitaba aktarabilirsiniz. **Embed** ile web ortamında bulunan materyalleri embed kodu kullanarak kitabınıza yerleştirebilirsiniz.

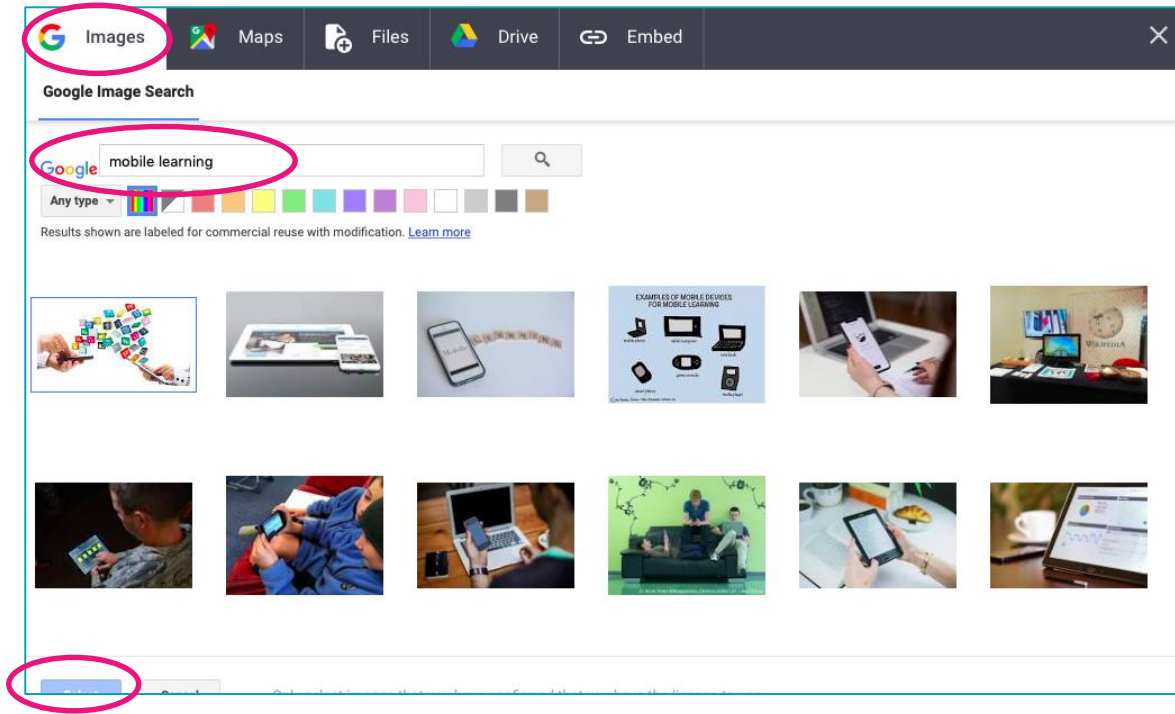

**G Images** linkine tıkladıktan sonra arama kısmında eklemek istediğiniz görsel için aramanızı yapınız. İstediğiniz görseli seçtikten sonra Select butonuna tıklayınız.

Kapak sayfanıza istediğiniz görseli ekledikten sonra isminizi veya farklı bilgiler eklemek için metin ekleyebiliriz.

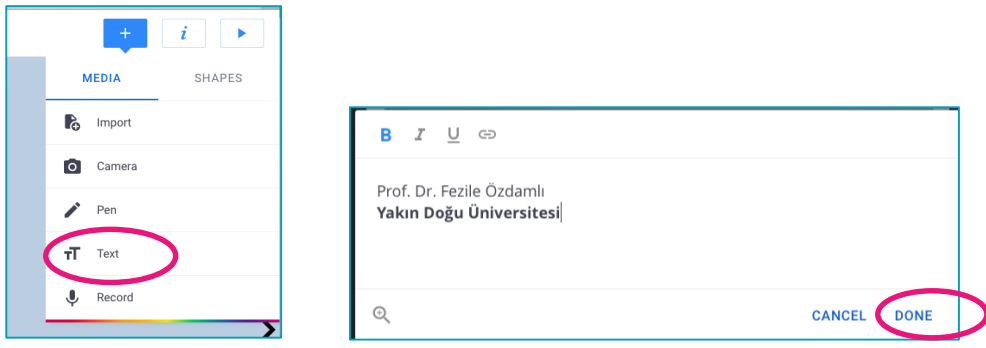

Açılan alan içerisine istediğiniz metni yazıp Done tuşuna tıklayınız.

Kapak sayfanızın arka planını seçmek için "*i"* harfine tıklayınız. Açılan menüden istediğiniz arka planı seçip uygulayınız.

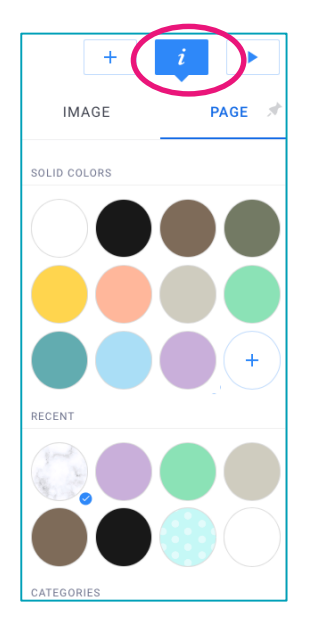

Kapak sayfanıza eklediğiniz görsele tıkladıktan sonra "*i*" harfine tıkladıktan sonra açılan menüde "Hyperlink" adresini yazarak kitap içerisindeki farklı bir sayfaya yönlendirebilir veya bir web adresine yönlendirebilirsiniz. Ayrıca "Accessibility" alanına yazacağınız mesaj "Read Me" butonuna tıklandığı zaman sesli mesaj olarak dinlenebilecektir.

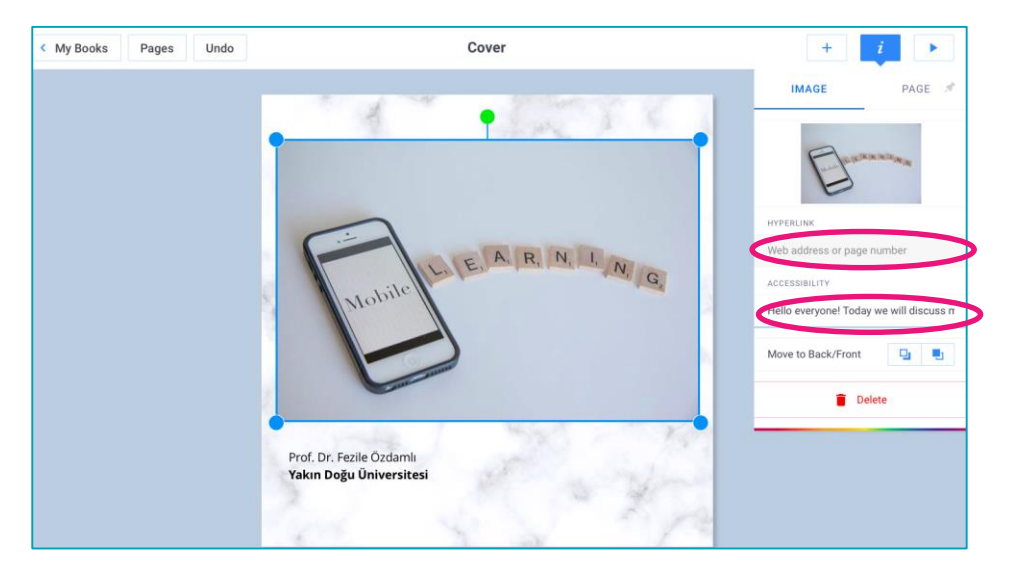

Kapak sayfanızın tasarımını bitirmişseniz ekranın sağındaki ok işaretine tıklayarak ikinci sayfanıza geçebilirsiniz. Okları kullanarak önceki ve sonraki sayfalarınızı düzenleyebilirsiniz.

Kitabınıza kendi fotoğrafınızı veya videonuzu eklemek istiyorsanız "Camera" butonuna tıklayınız.

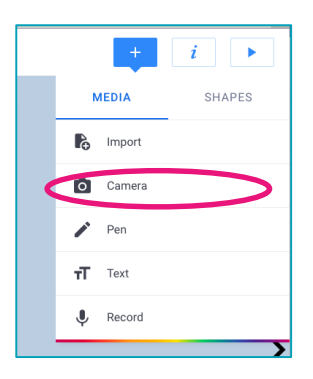

Açılan menüden fotoğraf çekmek için "Take Picture", video çekmek için "Record Video" butonuna tıklayınız.

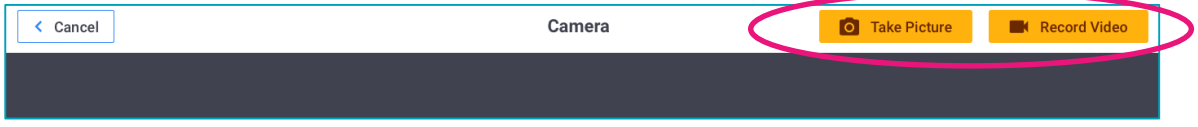

Kameranız ile çektiğiniz fotoğrafınızı kolaylıkla ekleyebilirsiniz.

**Not:** Eğer internet tarayıcısı olarak Safari kullanıyorsanız video kaydını desteklememektedir. Bu sebeple Chrome kullanmanız gerekmektedir.

Sayfanıza kendi sesinizi eklemek istiyorsanız "Record" tuşuna tıklayınız.

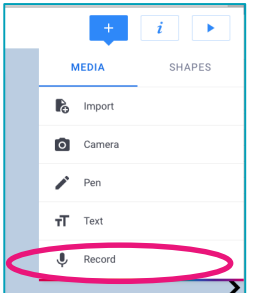

Daha sonra ise açılan menüden "Start Recording" butonuna tıklayarak ses kaydını başlatabilirsiniz. Sonlandırmak istediğinizde "Stop Recording" butonuna tıklamanız yeterli olacaktır.

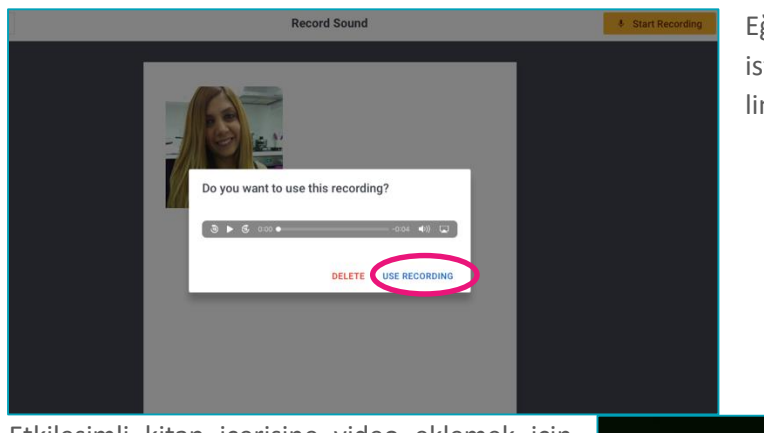

Eğer kaydettiğiniz sesi eklemek istiyorsanız. "Use Recording" linkine tıklayınız.

Etkileşimli kitap içerisine video eklemek için öncelikle YouTube veya diğer bir platform üzerinden eklemek istediğiniz videoyu bulunuz. Daha sonra Paylaş butonuna tıklayınız. Açılan menüden Yerleştir <> (Embed) seçeneğine tıklayınız.

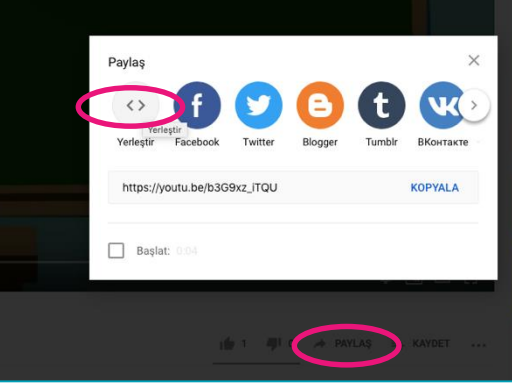

Daha sonra açılan menüden kodları kopyalayınız.

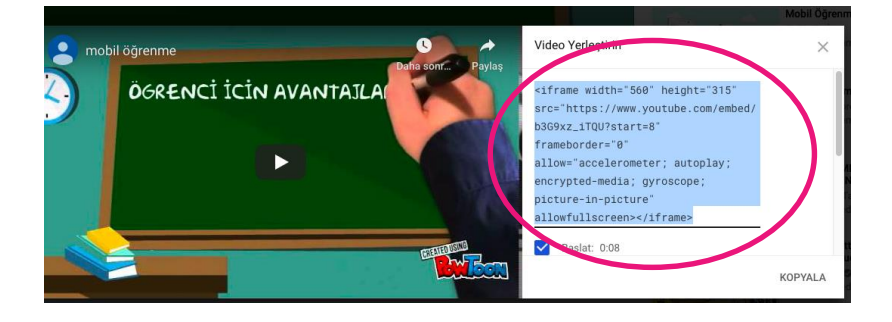

Kopyaladığınız kodu e-kitabınız içerisine yerleştirmek için Import menüsünden "Embed" seçiniz. Açılan alan içerisine kopyaladığınız kodu yapıştırmanız ve "Confirm web link" butonuna tıklamanız yeterli olacaktır.

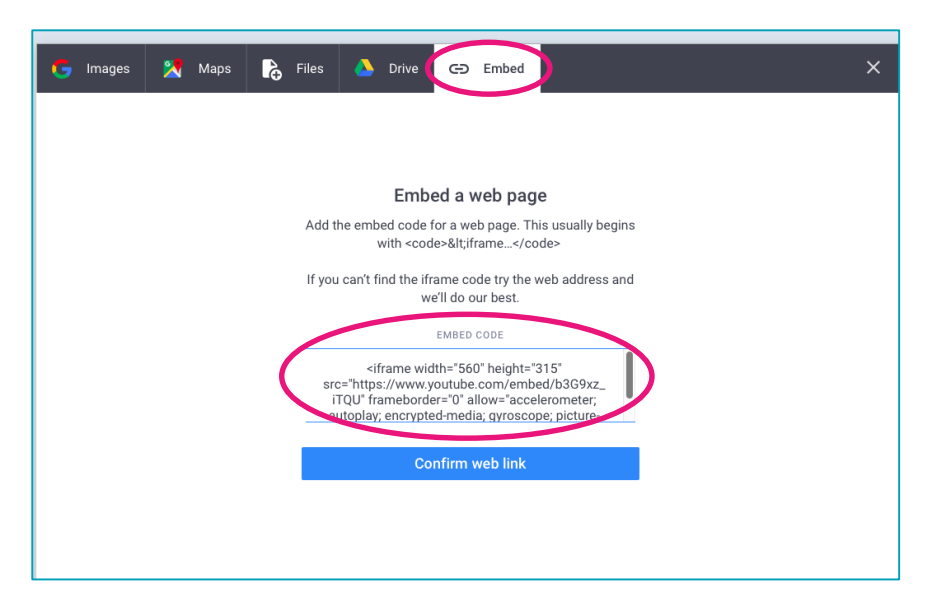

Youtube üzerinden aldığımız video kodu sayesinde artık etkileşimli kitabınız içerisinde videoyu izleyebileceksiniz.

#### **Kitabı yayınlamak**

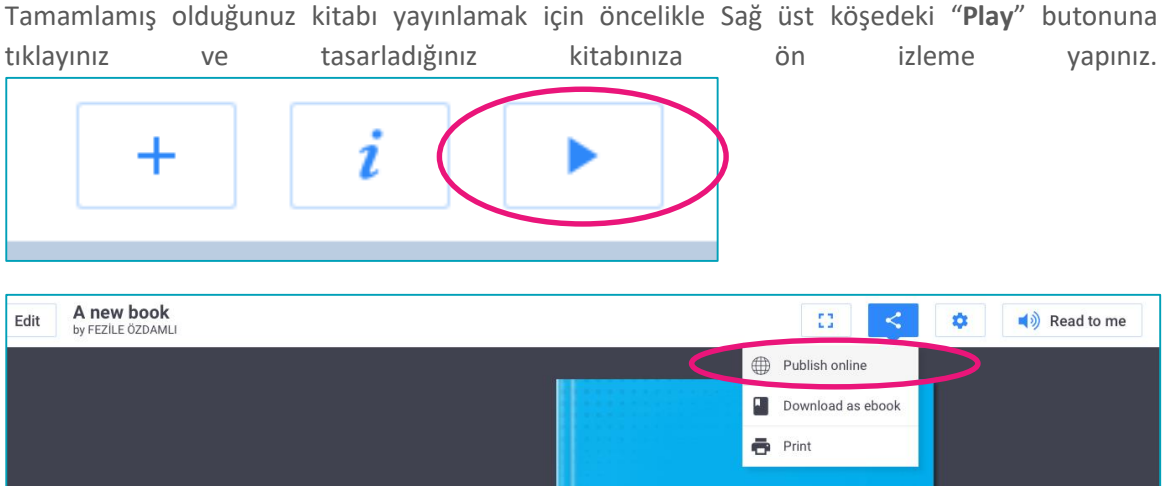

Eğer kitabınız tamamsa "**Share"** butonuna tıklayıp "**Publish Online"** seçeneğine tıklayınız veya **"Download as ebook"** olarak bilgisayarınıza indiriniz.

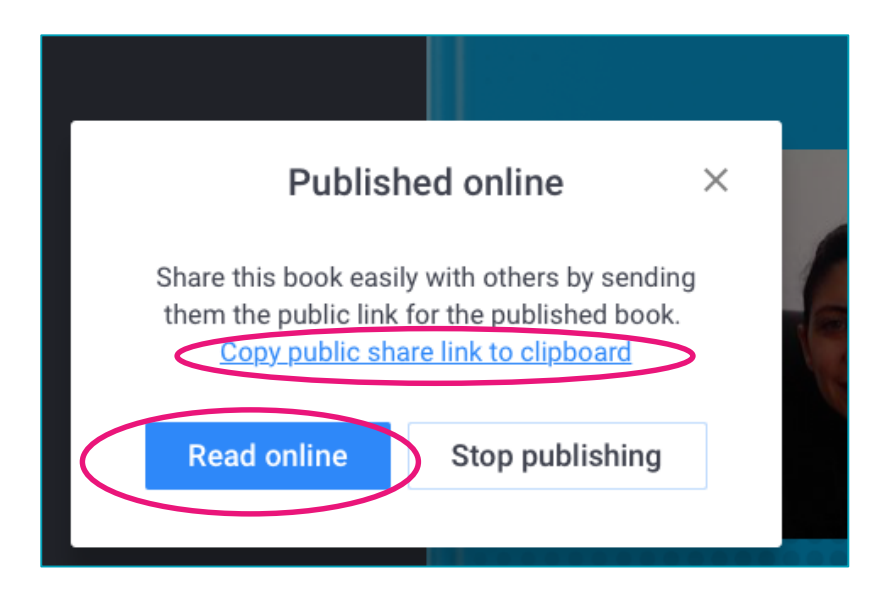

Online olarak yayınladığınız kitabınızla ilgili mesajı gördüğünüzde **"copy public share link to clipboard"** linkine tıklayıp kopyalayınız. Kopyaladığınız linki ders modülünüze yerleştirin ve öğrencilerinizin kitaba ulaşmasını sağlayın.

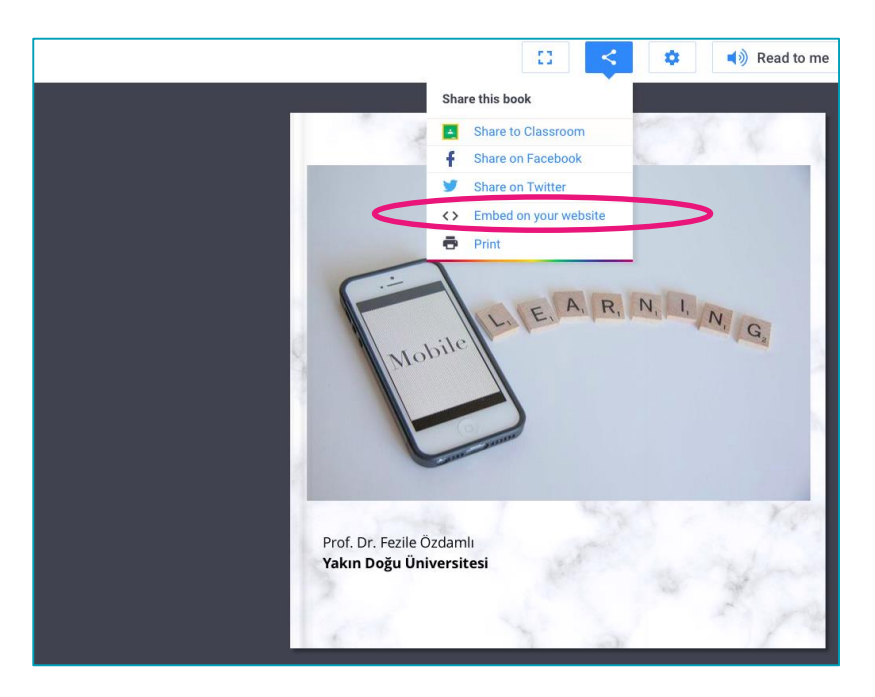

Ayrıca "**Read Online"** butonuna tıklarsanız kitabınız görüntülenecektir. Dilerseniz Share butonuna tıklayarak açılan listeden "**Embed on your website <>"** seçerseniz ders modülünüz içerisinde görüntüleyebilirsiniz.

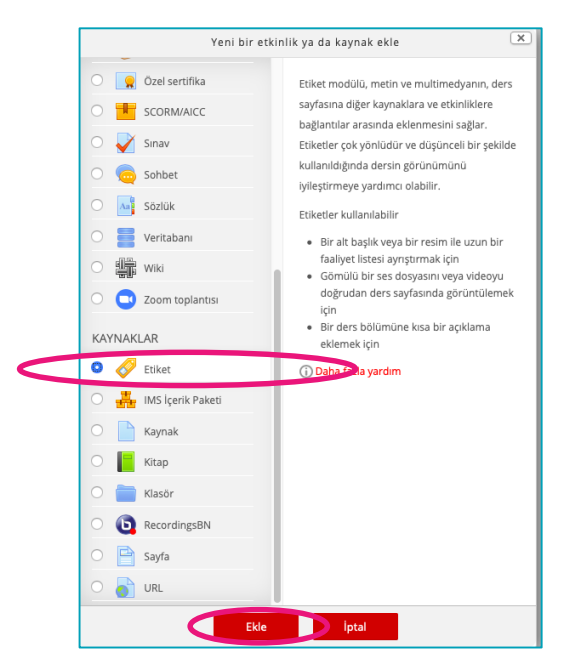

Açılan ekrandaki kodu kopyalayınız. Daha sonra UZEBIM platformu üzerindeki ders modülünü açarak. Düzenlemeyi aç linkine tıklıyoruz. Eklemek istediğimiz bölüme +Yeni bir etkinlik ya da kaynak ekleyi seçiyoruz.

Açılan menüden Etiket seçeneğine tıklayıp EKLE butonuna tıklayınız.

Önünüze gelen ekranda Gelişmiş düğmeleri göster/gizle butonuna tıklayınız.

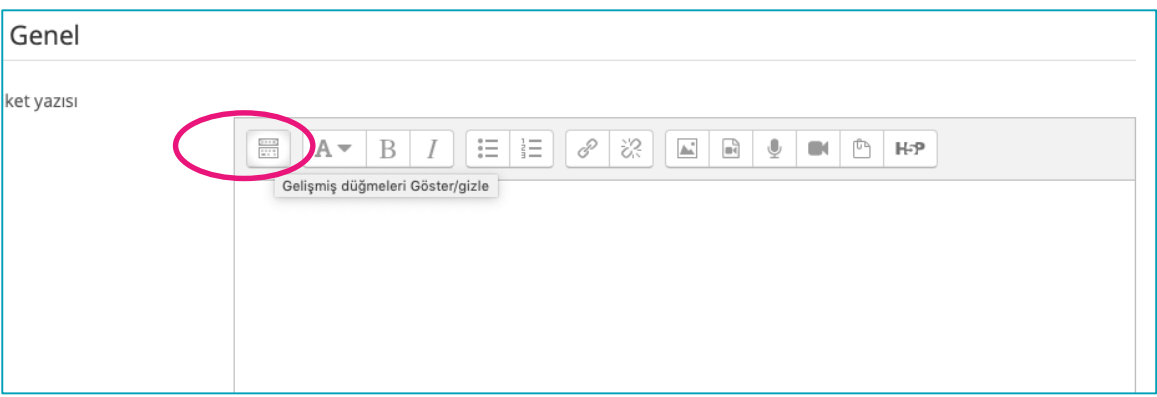

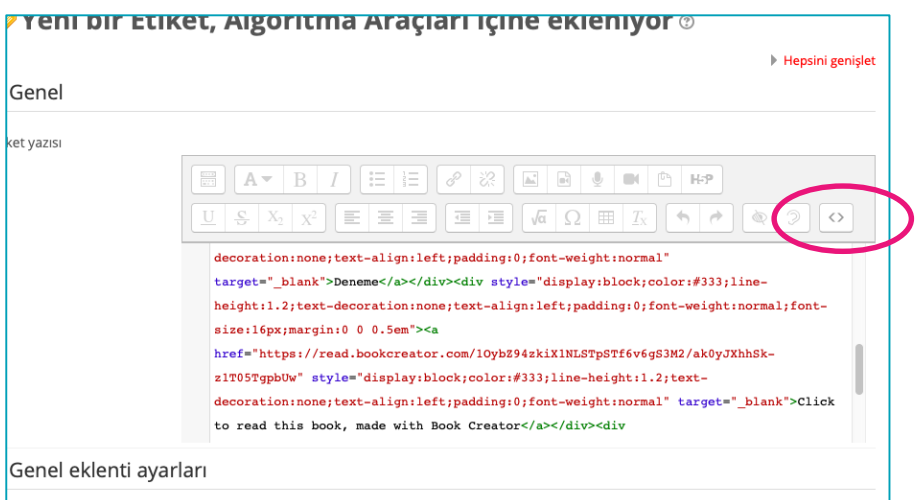

Açılan menüden <> butonuna tıklayarak ekran içerisinde kopyaladığımız etiketi yapıştırıyoruz. Daha sonra kaydet ve derse dön butonuna tıklıyoruz.

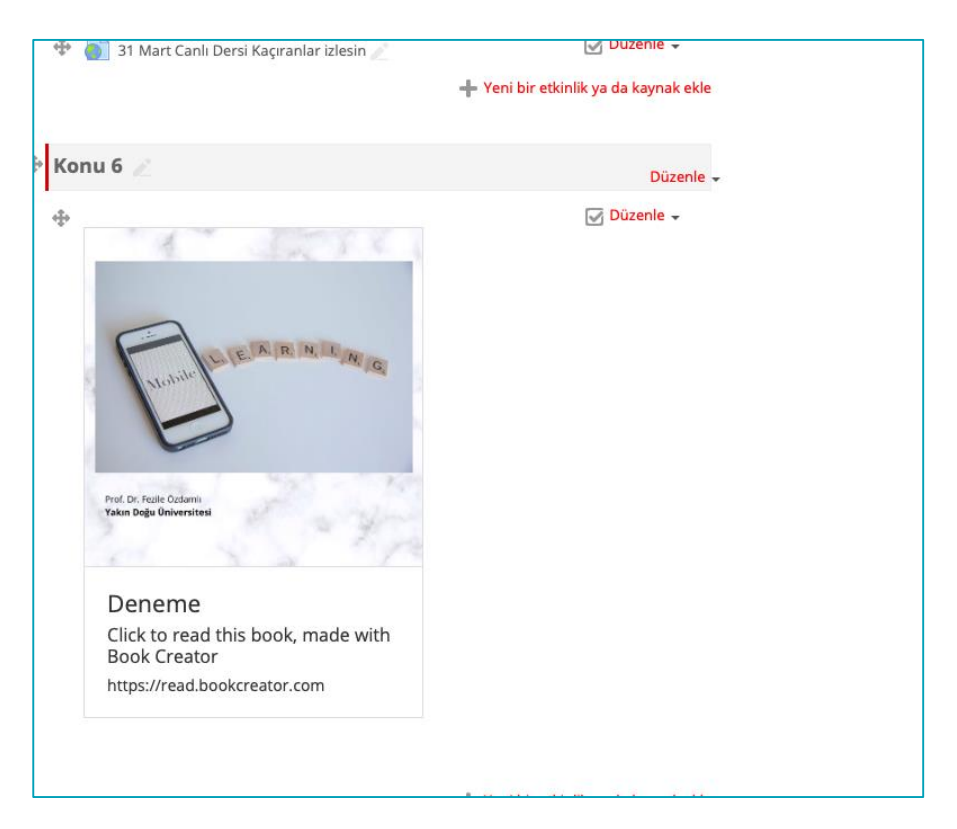

Ve kitabınız ders modülüne eklendi.

Keyifli çalışmalar….